# Nouveautés VSTax 2018 / Tell Tax

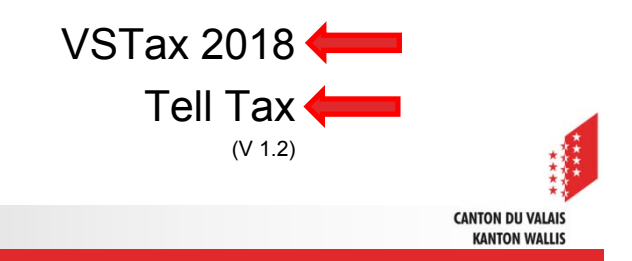

- VSTax 2018
	- Adaptation des formulaires 2018
	- Compatibilité avec Windows Defender
	- •Relevé eTitres : CS et nouvelles banques UBS, BCV et autres
	- • Suppression de la limitation du nombre d'envois par voie électronique
		- ATTENTION : eDi sans signature le délai de 10 jours demeure
	- Gestion des pièces justificatives électroniques :
		- Effacement avec la touche DEL
		- Amélioration de l'import
		- Possibilité de trier un document de plusieurs pages et de les associer individuellement aux bonnes catégories
		- Prévisualisation améliorée
		- Les documents importés peuvent être déplacés dans le programme et restent en premier plan
		- Moteur PDF amélioré en arrière-plan

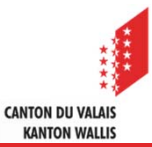

- Règles liées aux recoupements adaptées, particulièrement pour l'envoi sans signature (tests de cohérences)
- Insertion des documents dans VSTAX à l'aide de Tell Tax par un QR Code (pas besoin de connexion Tell Tax).
- Saisie des titres obligatoire par l'assistant (limitation des erreurs)

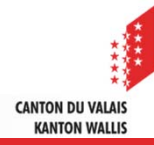

### **⊿ Tell Tax**

- Adaptation des catégories pour les documents
- • Module de numérisation lié à VSTAX via le QR Code sans nécessité de connexion
- Simplification du déclenchement manuel des photos
- Numérisation possible pour différents contribuables sous un même compte (affectation des documents à un "dossier" à selctionner ou créer lors de la numérisation).
- Amélioration générale de l'application

Importer un relevé eTitres

6

- Les PDF (disponibles eTax dans eBanking) de différentes banques peuvent être désormais importés
	- CS, UBS, BCV, et quelques autres
- A l'importation selctionner la catégorie "Fortune" puis "Etat des Titres"

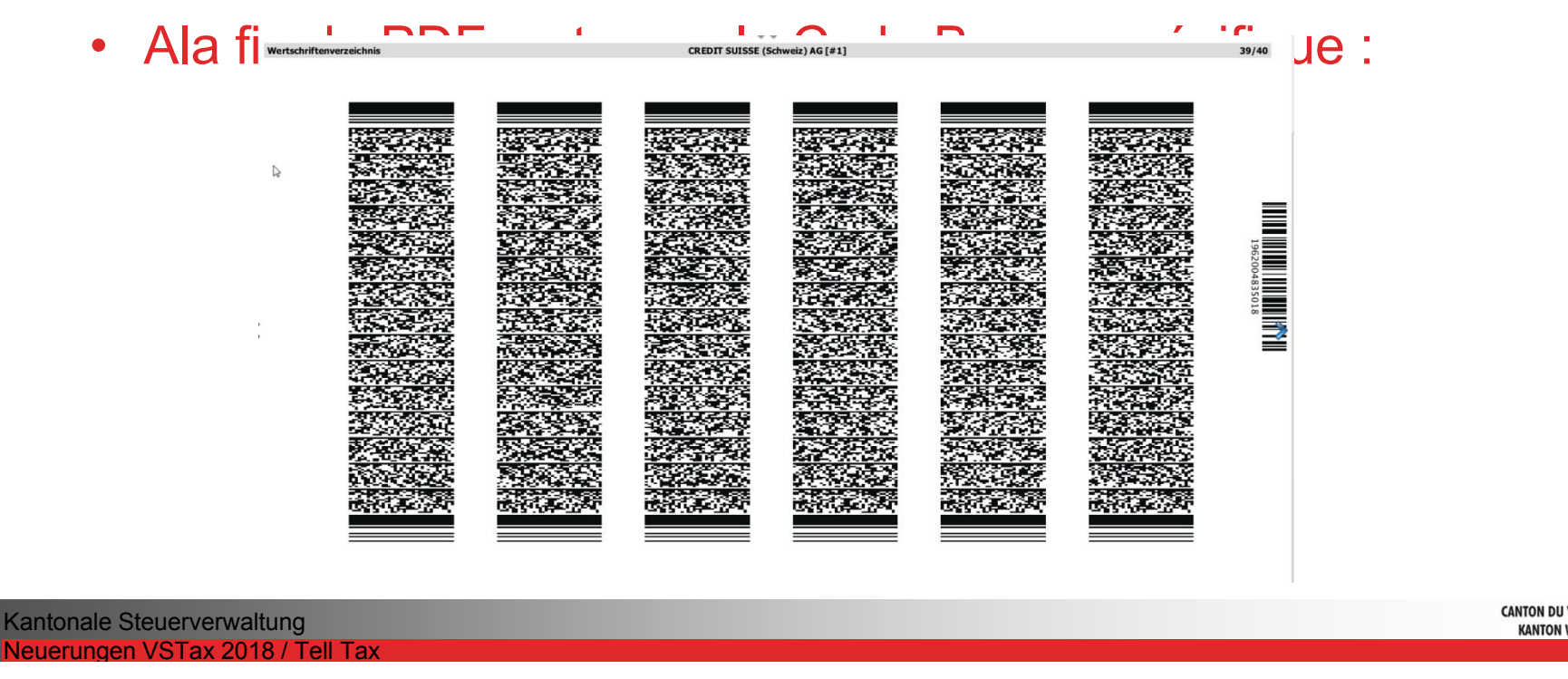

**KANTON WALLI:** 

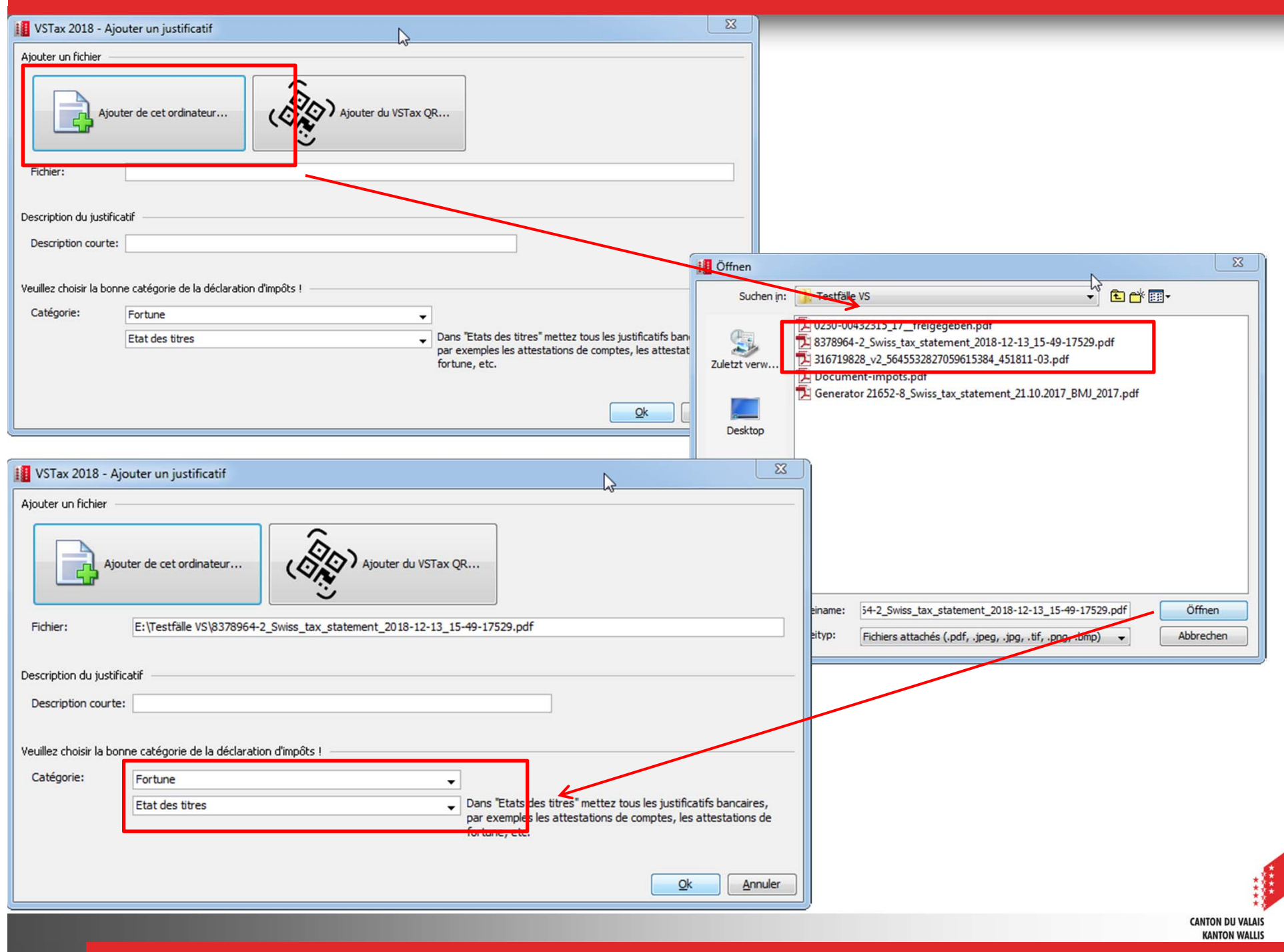

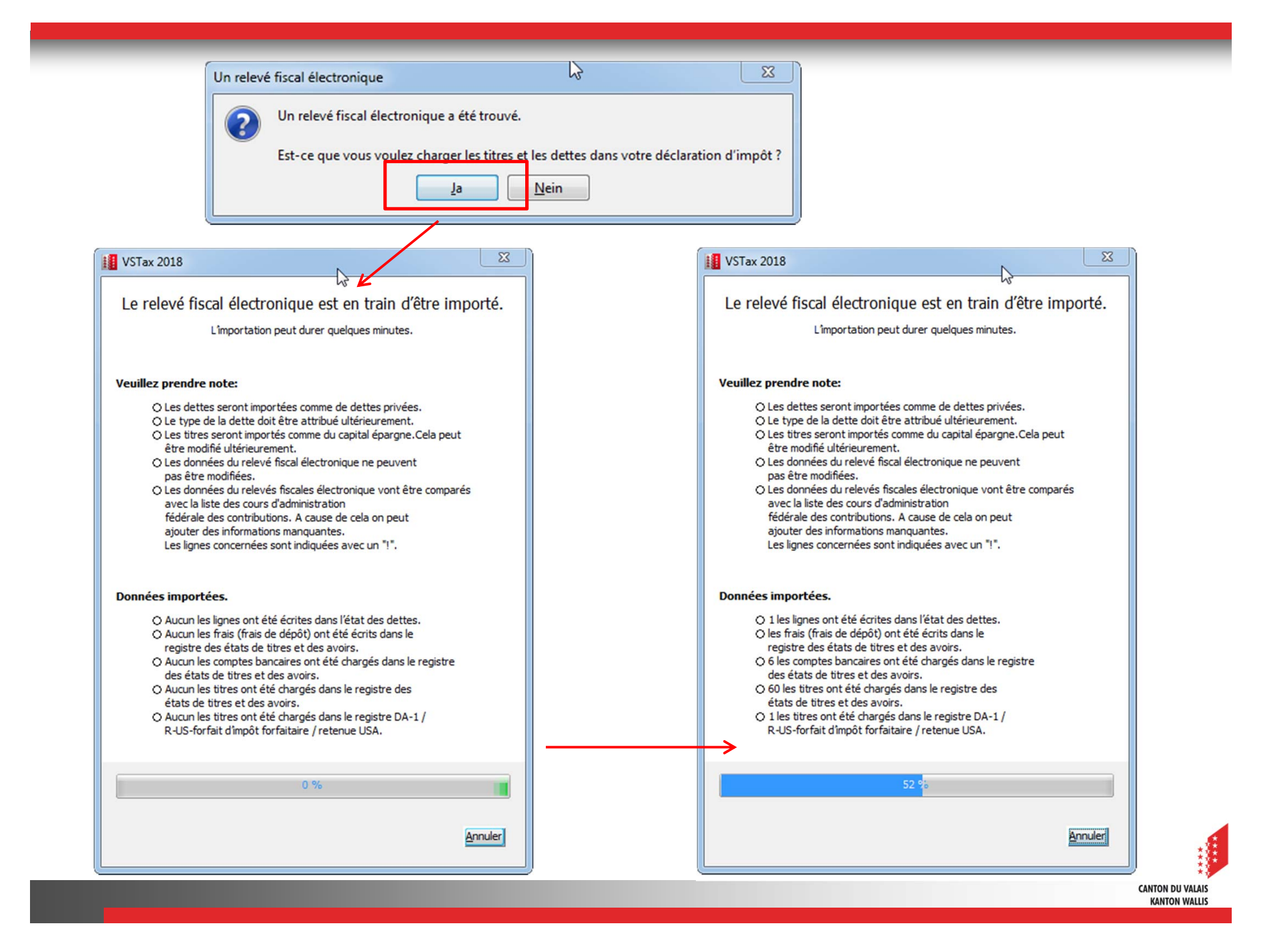

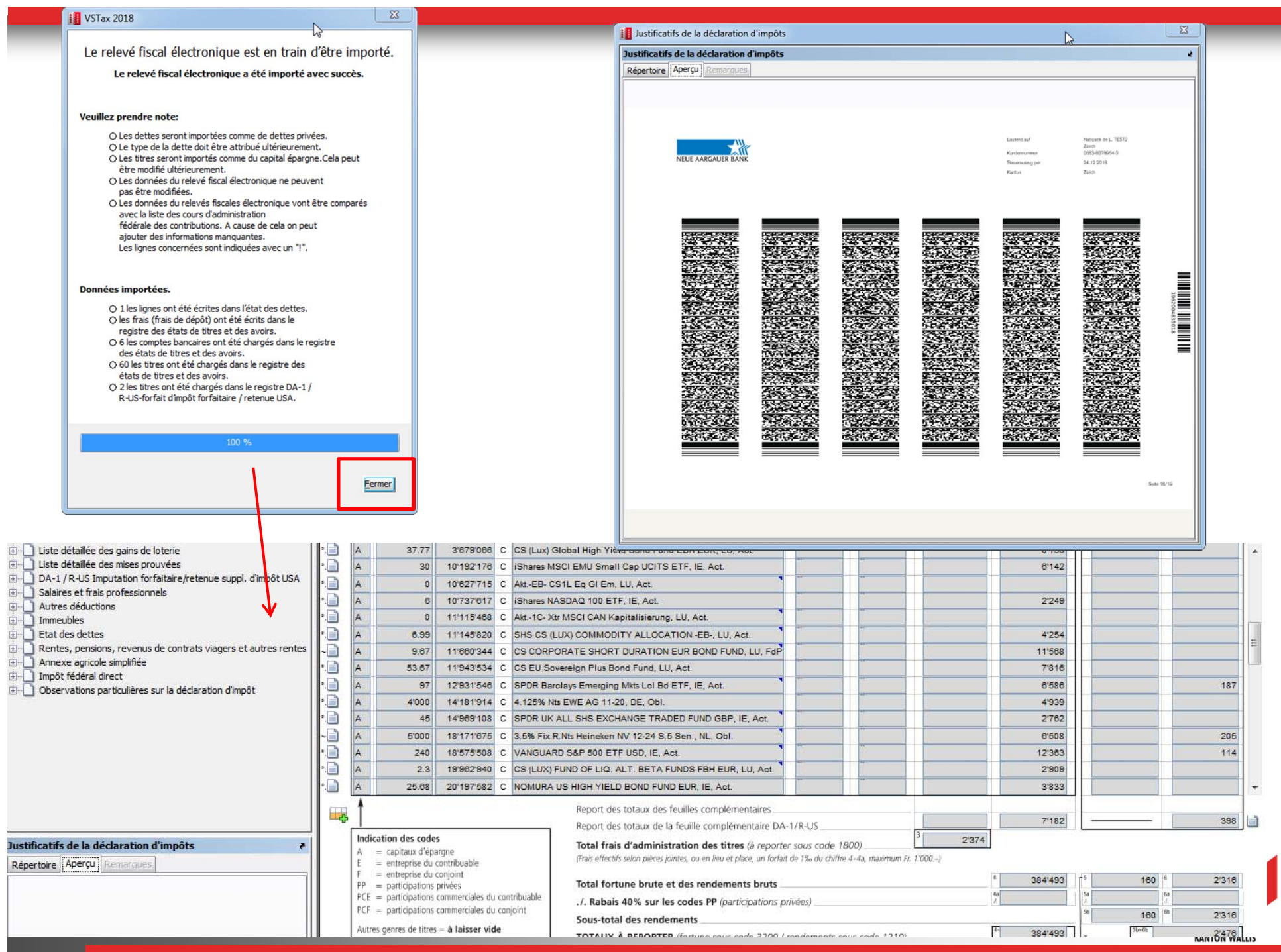

### Aperçu des nouveautés 2018 VSTax en détail

- Saisie dans l'Etat des titres via l'assistant
	- La majorité des contribuables utilise l'assistant pour remplir l'état des titres
	- l'utilisation de l'assistant améliore la qualité des données, donc moins de réclamation
	- La saisie manuelle pose plusieurs problèmes lors de l'importation de l'année précédente
	- L'utilisation la première fois peut prendre un peu plus de temps. Par contre beaucoup plus rapide et facile pour les années suivantes.
	- • À l'aide de l'assistant l'utilisateur peut consulter en permanence un service Web en ligne qui fourni les données actuelles et exactes (si pas de connexion base intégrée mise à jour régulièrement).

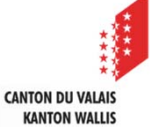

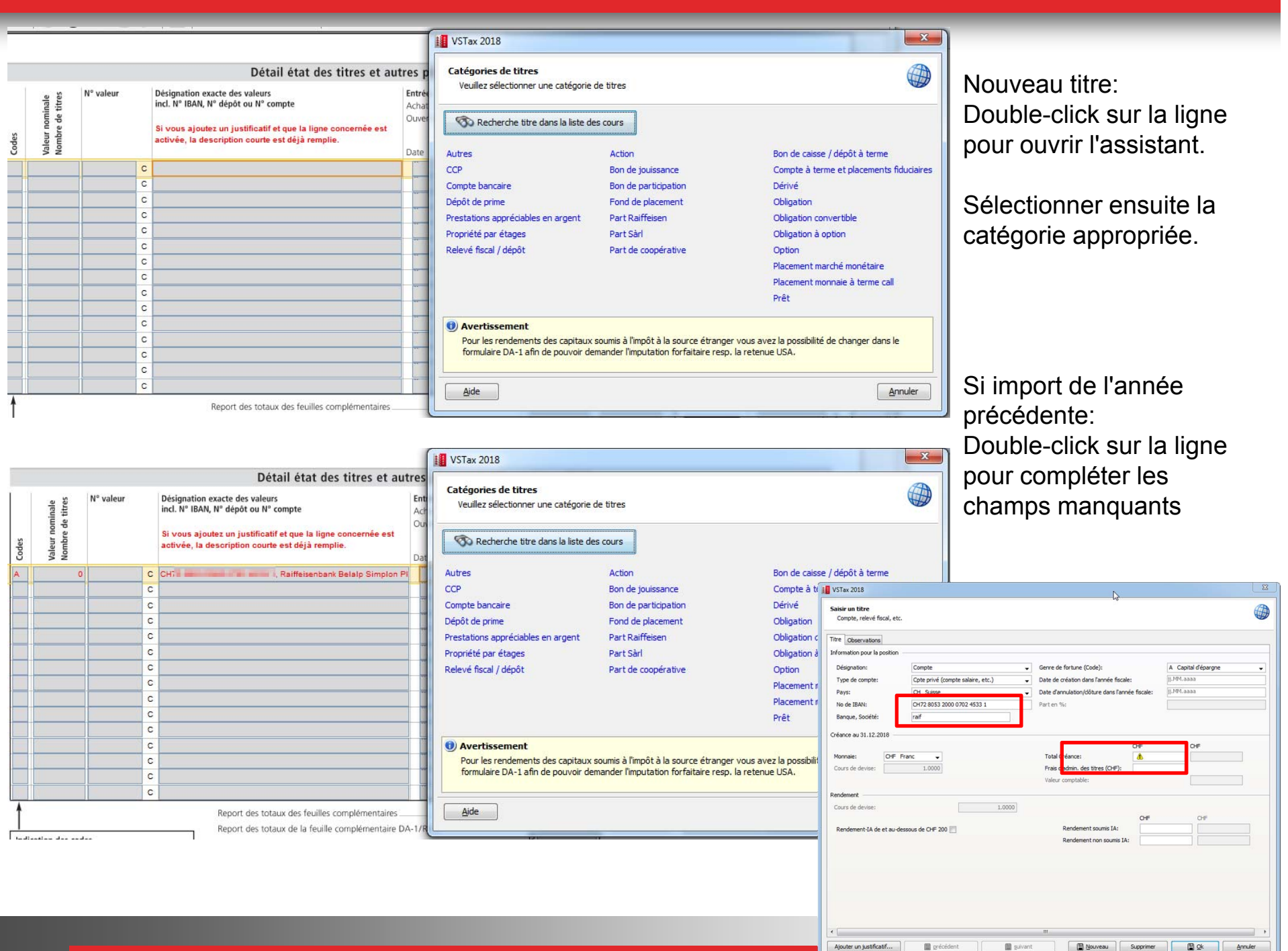

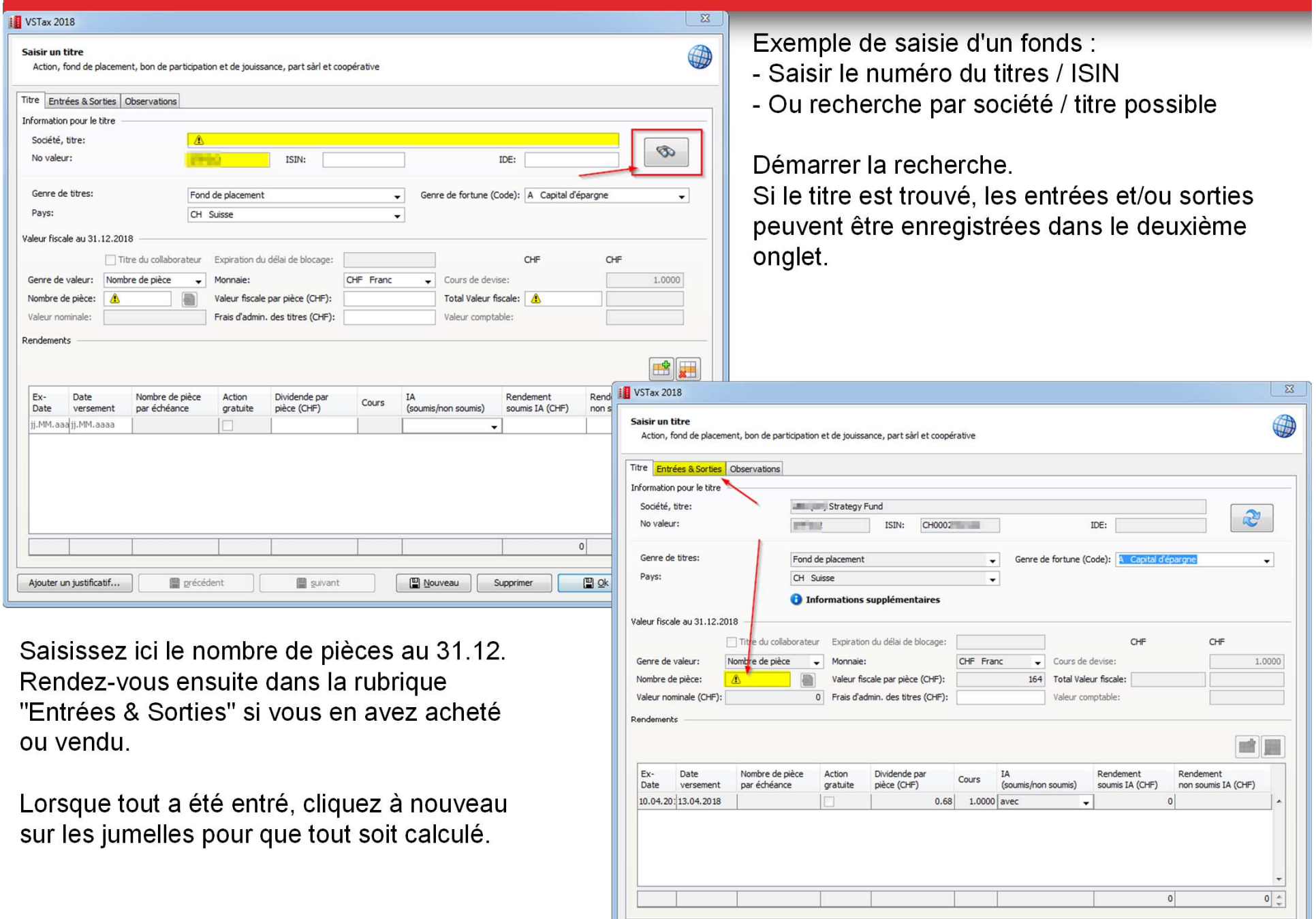

 $\fbox{$\quad$ Ajouter}~\text{un}\; \text{justificatif} \dots$ 

grécédent

**圖** suivant

Nouveau Supprimer

 $\mathbb{R}^{\infty}$ 

Annuler

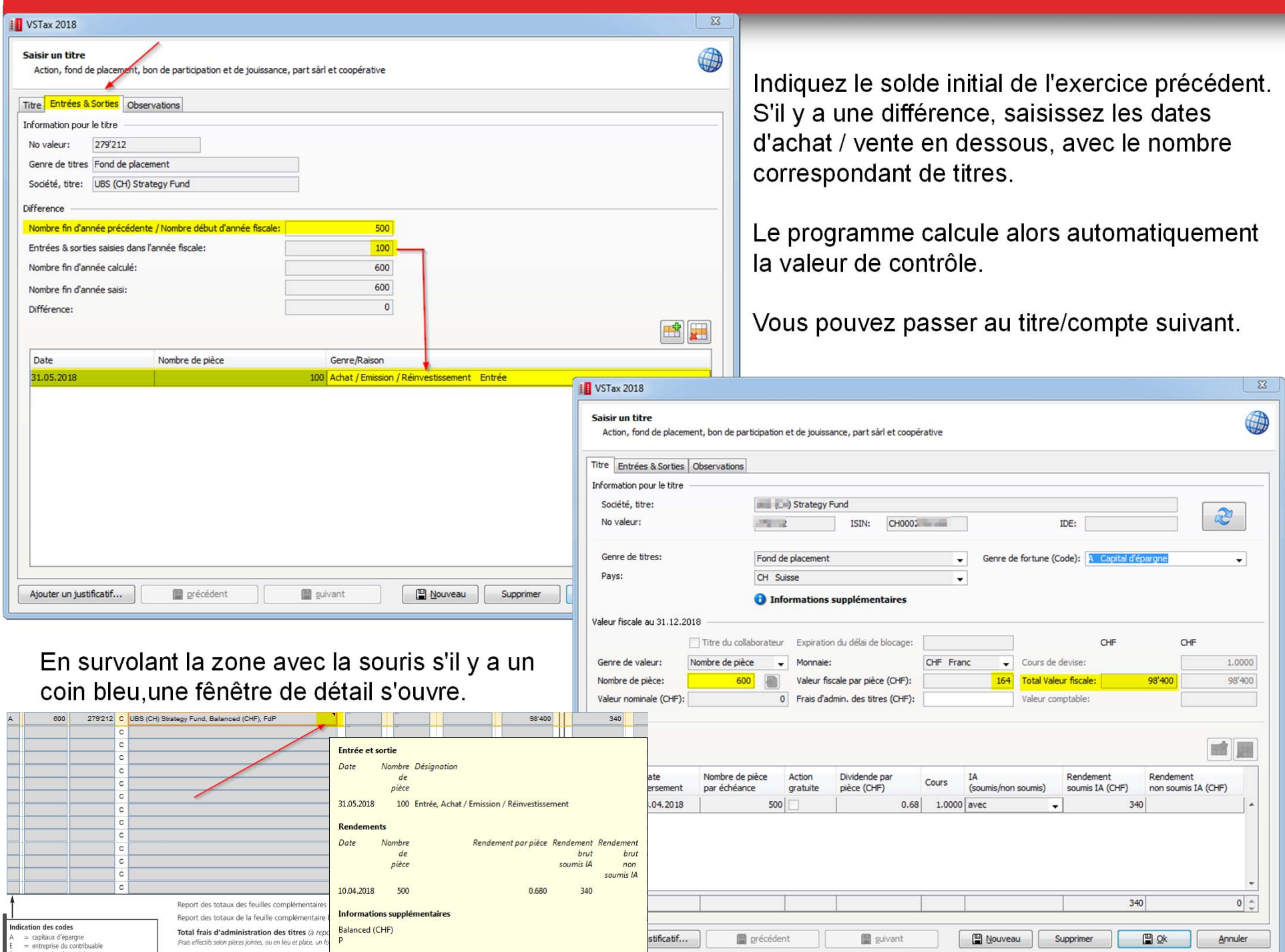

### Aperçu des nouveautés 2018 VSTax en détail

### Gestion des pièces jointes

- • Points récemment créés et améliorés dans VSTax 2018 :
	- Suppression d'un document avec la touche "Delete"
	- Amélioration et facilitation de l'importation des documents
	- Lors de l'importation d'un document comportant plusieurs pages, le système propose à l'utilisateur un outil pour trier et découper les pages pour les affecter aux bonnes catégories.
	- Aperçu des documents amélioré ainsi que la navigation
	- Le module des documents peut être déplacé librement, et sa taille modifiée à souhait. De Nouveau N° AV Profession exen permettre la saisie des donné

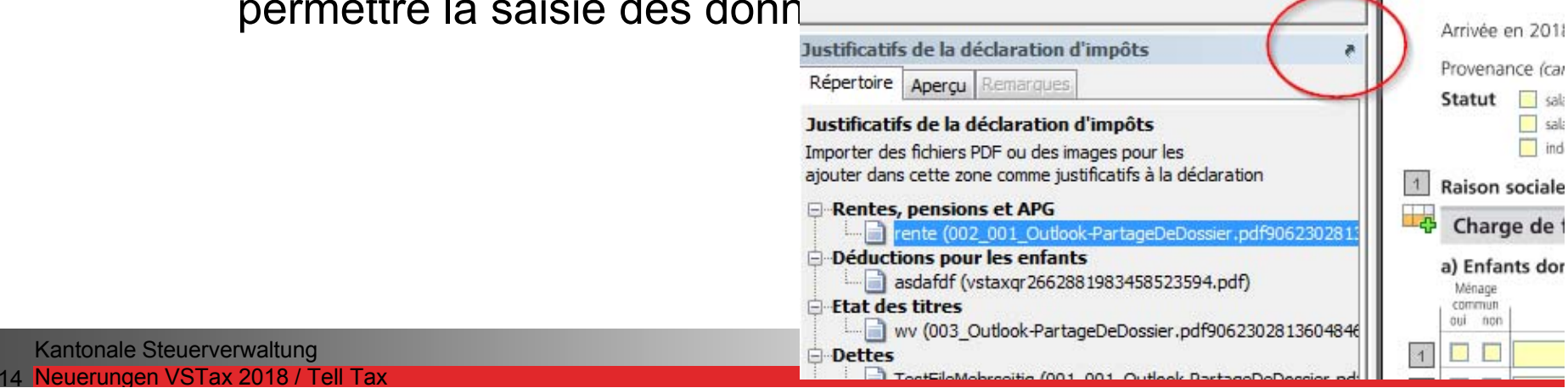

### Aperçu des nouveautés 2018 VSTax en détail

- Gestion des documents : options d'importation
	- Sous forme de fichier en local (PDF, JPG) stockés sur le PC dont le fichier d'eBanking ou autres qui ont été téléchargés.
	- A l'aide d'un compte Tell Tax. Les documents numérisés tout au long de l'année peuvent être importées.
	- Nouveau : par «VSTax QR» :
		- Pas besoin d'avoir un compte Tell Tax enregistré
		- Cliquez sur le bouton QR Code et numérisez les documents à l'aide de l'option QR Code de Tell Tax. Le document est importé au bon endroit en quelques secondes.
			- Procédure sécurisée sans trace dans le Cloud. Rien n'est stockésauf sur votre PC en local.

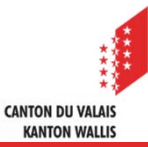

#### Gestion des documents

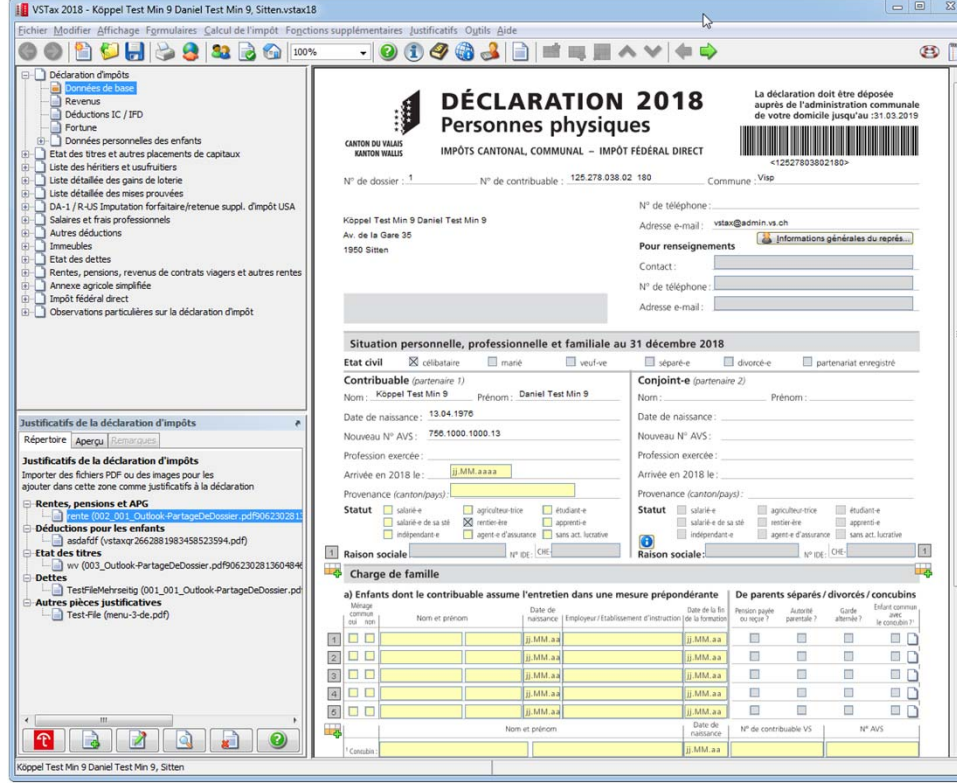

Les recoupements sont gérés à l'aide des boutons :

- -Importation de Telle TAx- Ouvert (affichage externe)
- Ajouter supprimer modifier aide

La petite flèche permet de déplacer le module des pièces jointes. Dans l'onglet "Aperçu" vous pouvez nagiguer à l'aide des flèches bleues.

DA-1 / R-US Imputation forfaitaire/retenue suppl. d'impôt USA Salaires et frais professionnels Autres déductions Immeubles **Etat des dettes**  $\bullet$ Justificatifs de la déclaration d'impôts Répertoire Aperçu Partage de dossier • Clic droit sur le dossier que vous voulez partage # CHRMOD@Infra.vs.ch · Boite de réception test couvrir dags une nouvelle fenêtre Elém de Nouveau dossier...<br>> 2 Elém de Renommer le dossie Buite Co Copier le dossier Cabin Court Deplacer le dossier Cour Cat Supprimer le dossier<br>Le Cour Cat Supprimer le dossier Docu Marguer tout comme li B Doss Nettoyer le dossier **Contractor** Atticher dans les Payo Courrie Aller dans l'onglet « Autorisations d'accès », puis appuvez sur le bouton « Aiouter ... » Général Page d'acquel Autorisations d'accès Syndhronisation **Number of a device No.** Fablen CRETTA Aguigno grieve Propression · Entrez le nom de la personne à qui yous voulez donner les accès, puis cliquez sur « Ajouter : et « Ok ». · Sélectionnez maintenant les droits que vous voudriez attribuer à cette personn Autorisations Mikeau d'autorisation : Auxium(e)

VSTax 2018 - Köppel Test Min 9 Daniel Test Min 9, Sitten.vstax18 Fichier Modifier Affichage Formulaires Calcul de l'impôt Fonctions

**BBBB**BC

 $B O H$ 

Données personnelles des enfants Etat des titres et autres placements de capitaux Liste des héritiers et usufruitiers Liste détaillée des gains de loterie Liste détaillée des mises prouvées

 $\circ$ 

Dédaration d'impôts Données de bas Revenus Déductions IC / IFD Fortune

### Aperçu des nouveautés 2018 VSTax en détail

▲ Gestion des documents : importation de Tell Tax

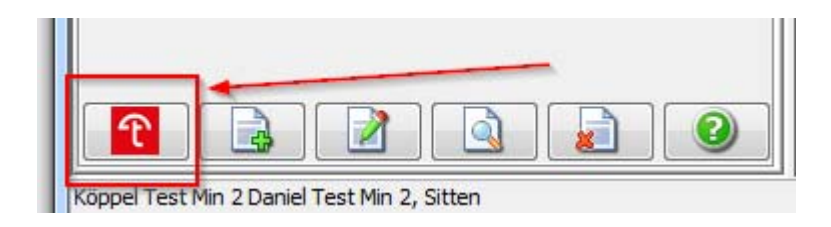

Dans VSTax, ouvrez votre compte via le bouton Tell Tax afin d'importer les documents numérisés.

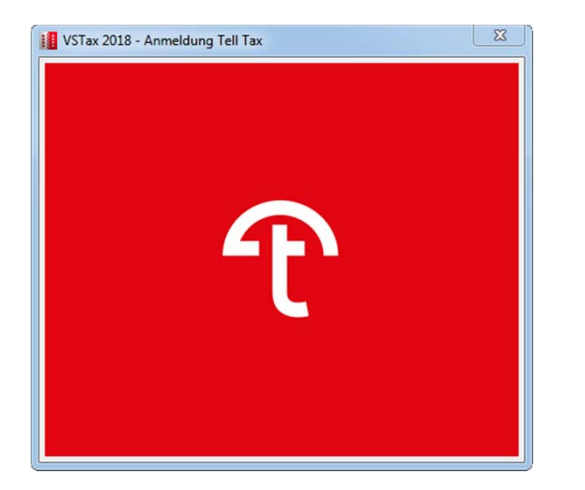

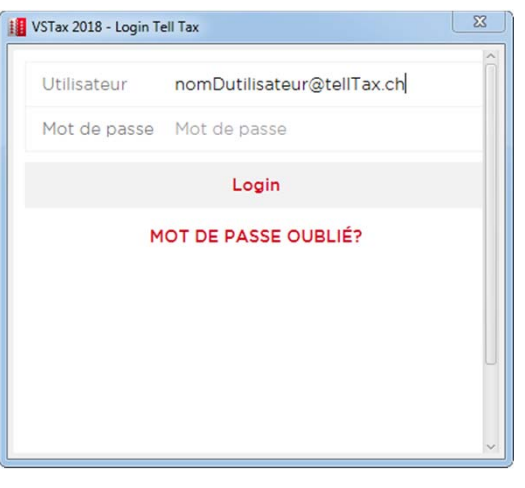

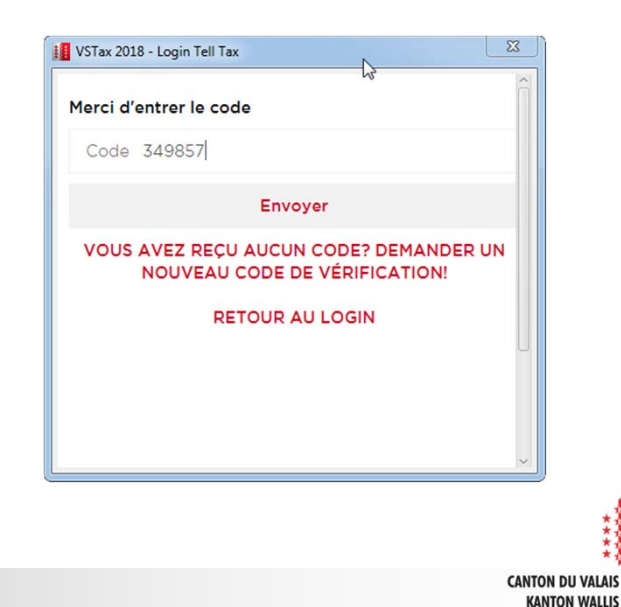

17 Neuerungen VSTax 2018 / Tell Tax Kantonale Steuerverwaltung

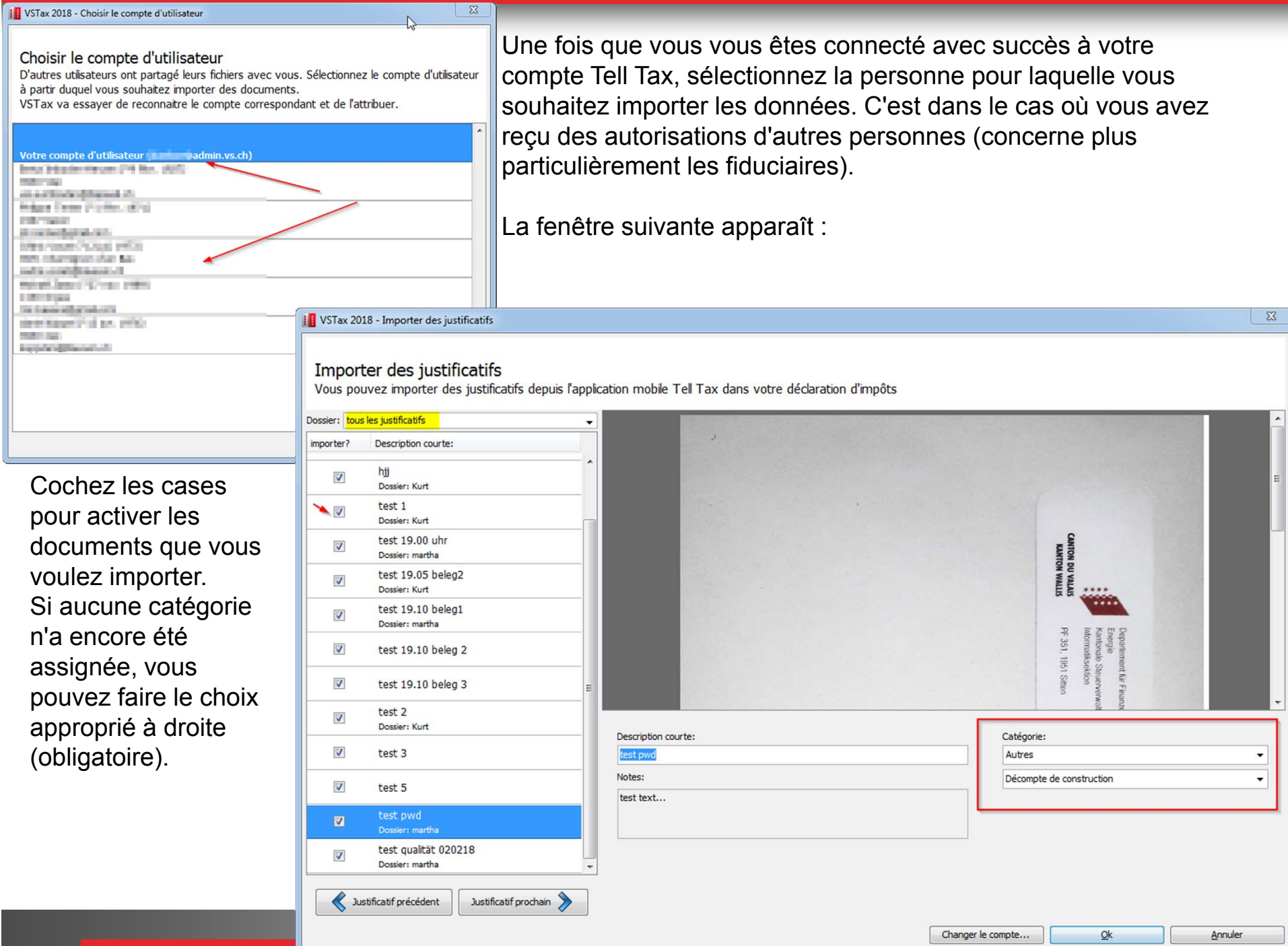

<u> Tanzania (h. 1878).</u>

#### ▲ Numérisation pour des tiers :

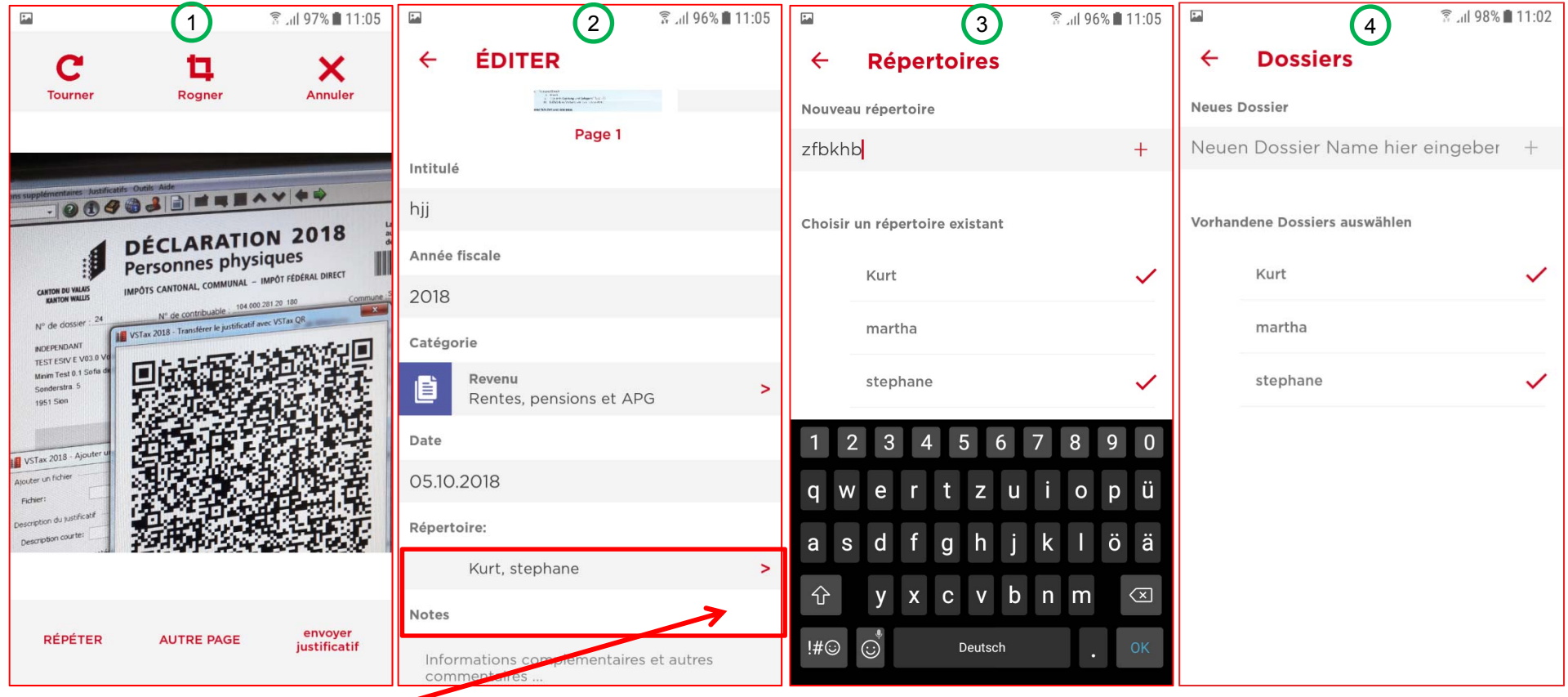

Scannez un document avec Tell Tax (1). Lors de l'édition du document, sélectionnez sous "Dossiers" le nom du tiers concerné (2). S'il n'existe pas encore, vous pouvez l'ajouter (3), vous pouvez aussi attribuer un document à plusieurs tiers, dont à vous-même (4).

> **CANTON DU VALAIS KANTON WALLIS**

19 Neuerungen VSTax 2018 / Tell Tax Kantonale Steuerverwaltung

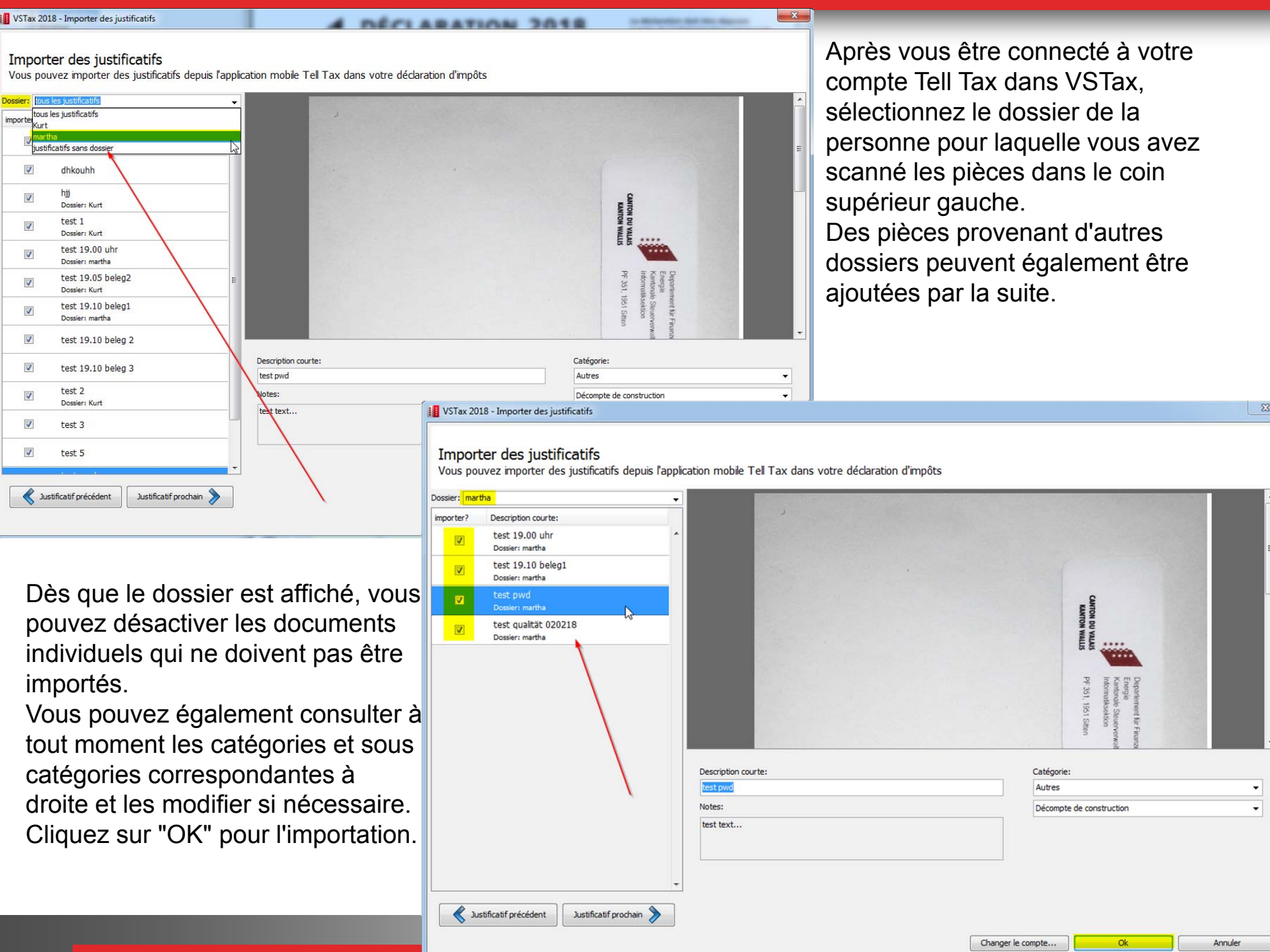

#### Importation de documents via VSTax QR (Tell Tax)

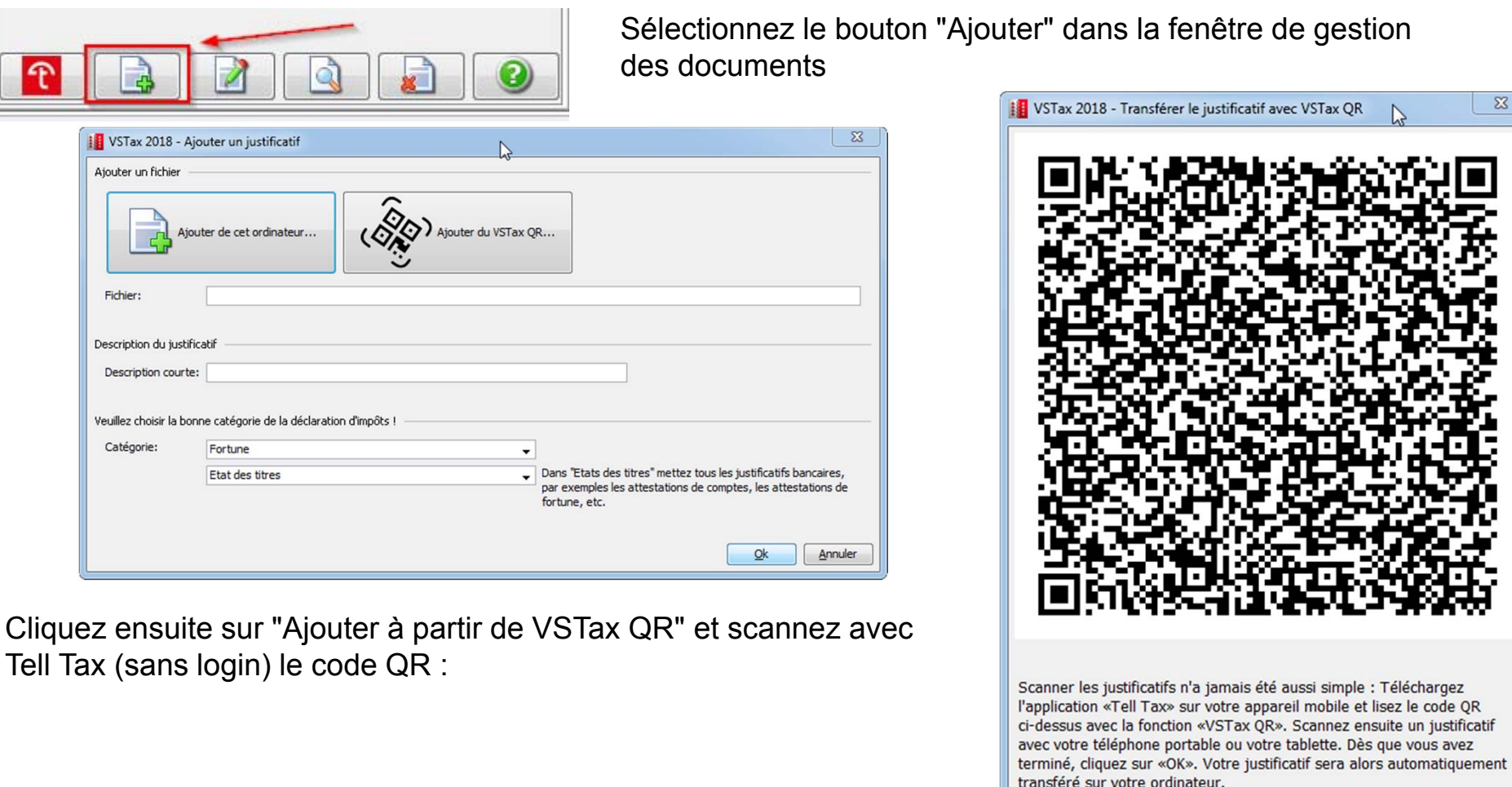

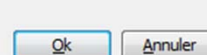

 $\boldsymbol{\Sigma}$ 

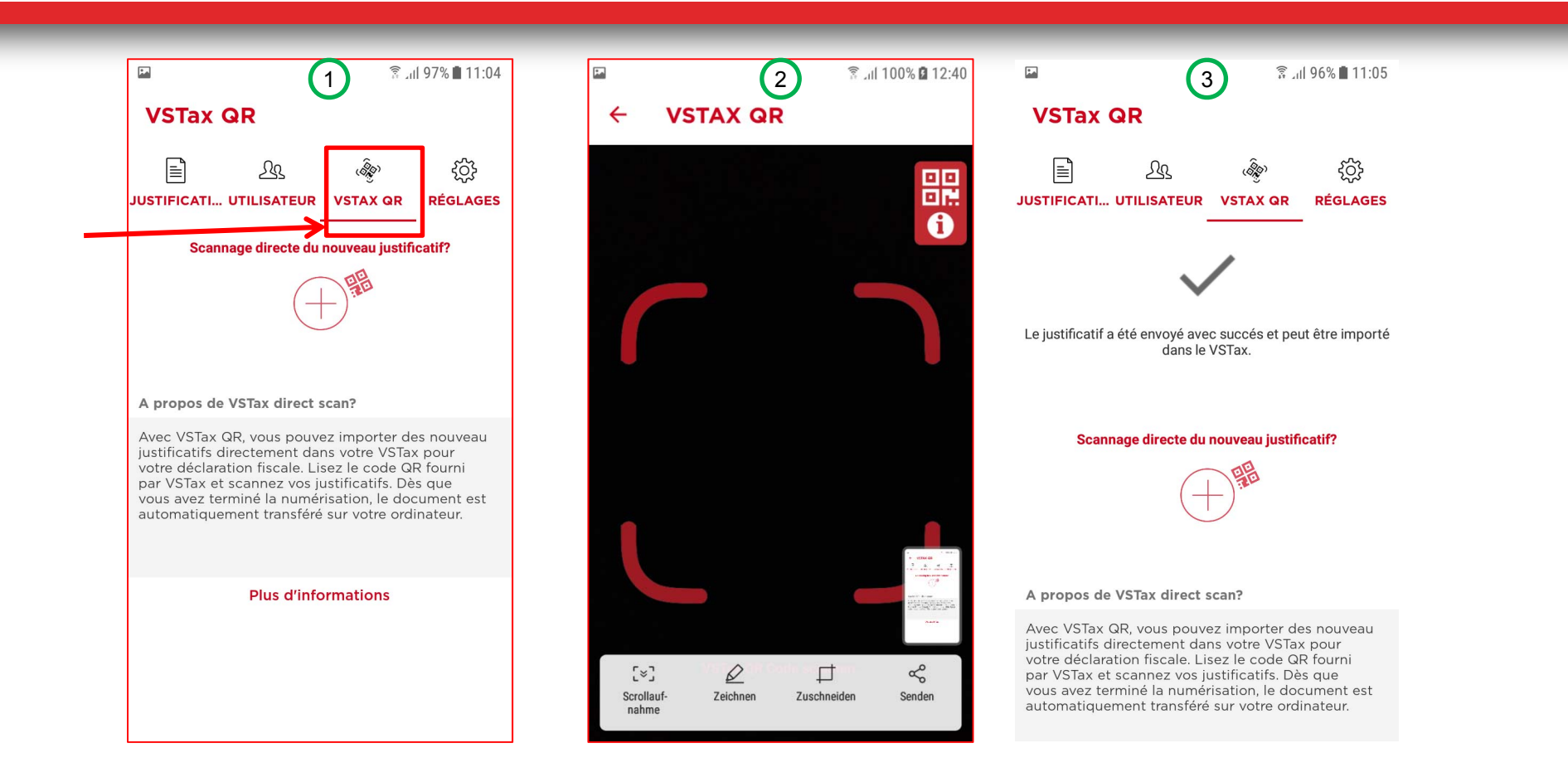

1.) Ouvrez Tell Tax sur votre smartphone et sélectionnez "VSTAX QR" (1) sans vous connecter à Tell Tax. Pour l'importation via "VSTax QR" aucun compte Tell Tax n'est nécessaire.

2.) Utilisez votre smartphone pour scanner le code QR (2) indiqué à la page précédente. Une connexion sécurisée entre Tell Tax et VSTax Server est établie. Entrez les informations nécessaires (année d'imposition, catégorie, éventuellement "dossier")

3.) L'application Tell Tax vous montre dès que le reçu a été transféré (3).

4.) Retournez sur VSTax et cliquez sur "Terminé" à l'écran.

5.) Le document a été importé dans votre fichier VSTax. Répétez le processus aussi souvent que vous le souhaitez pour numériser et importer des documents supplémentaires.

> **CANTON DU VALAIS KANTON WALLIS**

#### Tests de cohérences et d'erreurs sur les documents

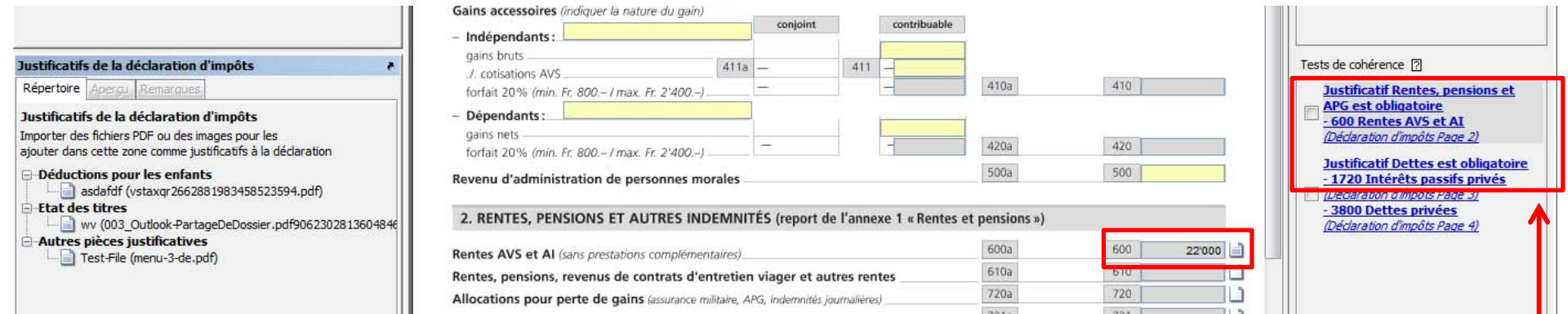

Si un montant est indiqué pour certains champs / rubriques de la déclaration d'impôts, le VSTax effectuera un contrôle dans les "tests d'intégrité" à partir de cette année. Il vérifie s'il existe au moins un document pour la catégorie saisie. Dans ce cas, s'il y a une pension, il doit y avoir au moins un reçu avec la catégorie "Revenu" / "Pensions".

Il s'agit ici d'un test de cohérence vous invitant à ne pas oublier de joindre les pièces justificatives à l'envoi de votre déclaration, qu'elle soit encore au format papier avec les codes barres, au format numérique avec la quittance papier d'envoi à la commune, ou au format 100% numérique sans signature par voie électronique.

Cela vous évitera le désagrément de recevoir une demande de l'autorité fiscale de compléter votre dossier avec les conséquences d'usages.

> **CANTON DILY KANTON WALLI:**

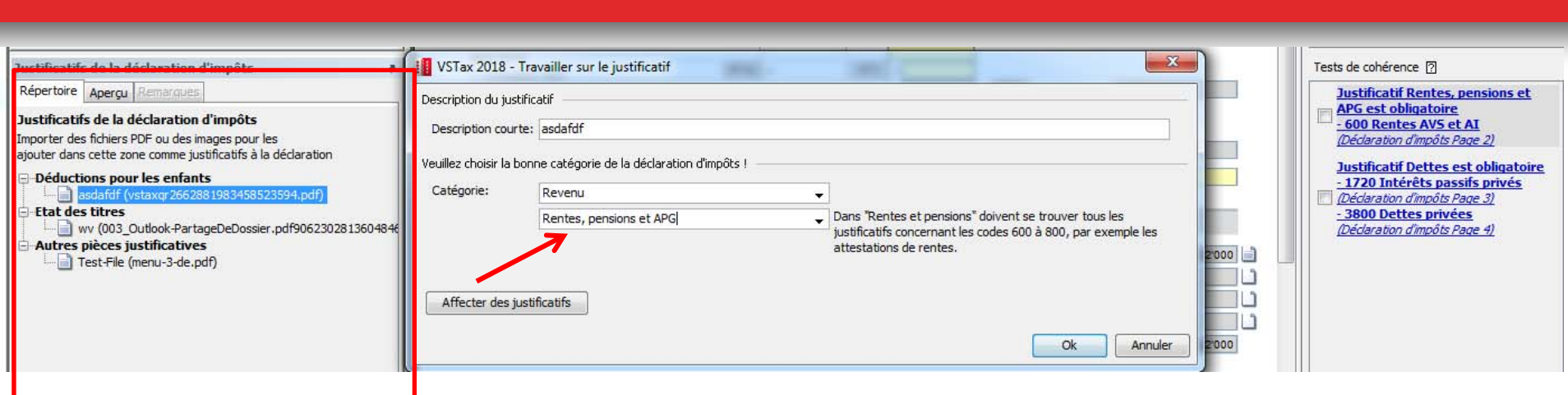

Dans la gestion des documents, accédez au document concerné, s'il existe, et modifiez-le. Ou ajoutez le document correspondant via VSTax QR, Tell Tax ou Import depuis le PC.

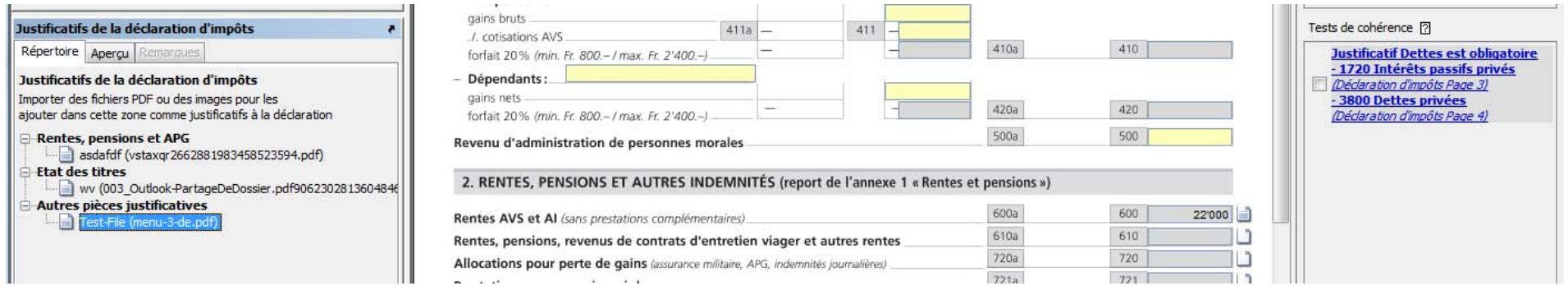

Dès que, comme dans le cas présent, il existe au moins un document du type pensions, le test d'intégrité disparaît.

Si la rubrique concernée devait ne pas être concernée par un document, vous devez alors cocher la case pour indiquer au programme que ce n'est pas une erreur.

Procédez de la même manière pour les tests ultérieurs.

Une fois tous les tests obligatoires et le test d'intégrité corrigés, le dossier peut être envoyé sans signature.

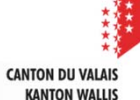

#### Envoi de la déclaration imprimée avec codes barres 2D :

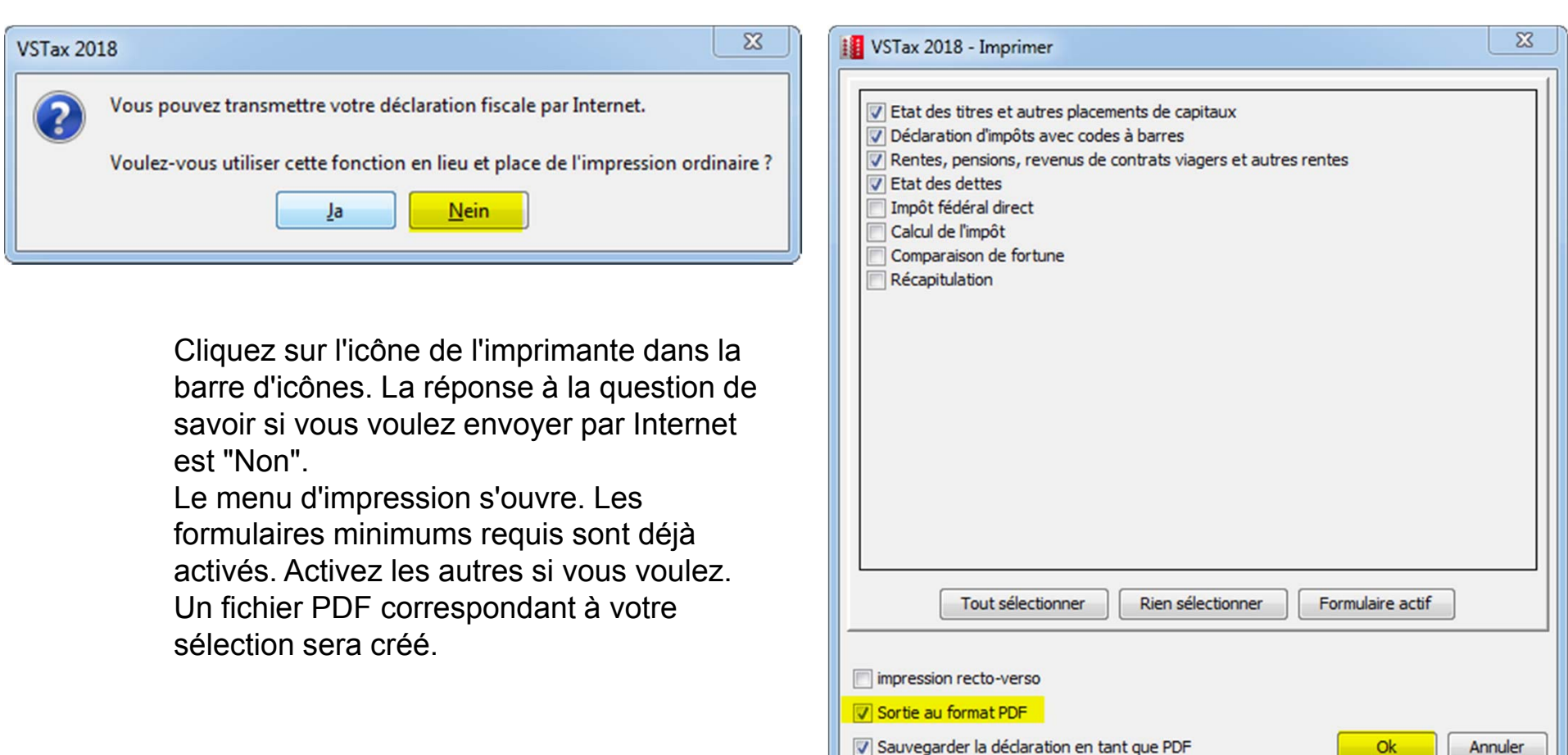

Annuler

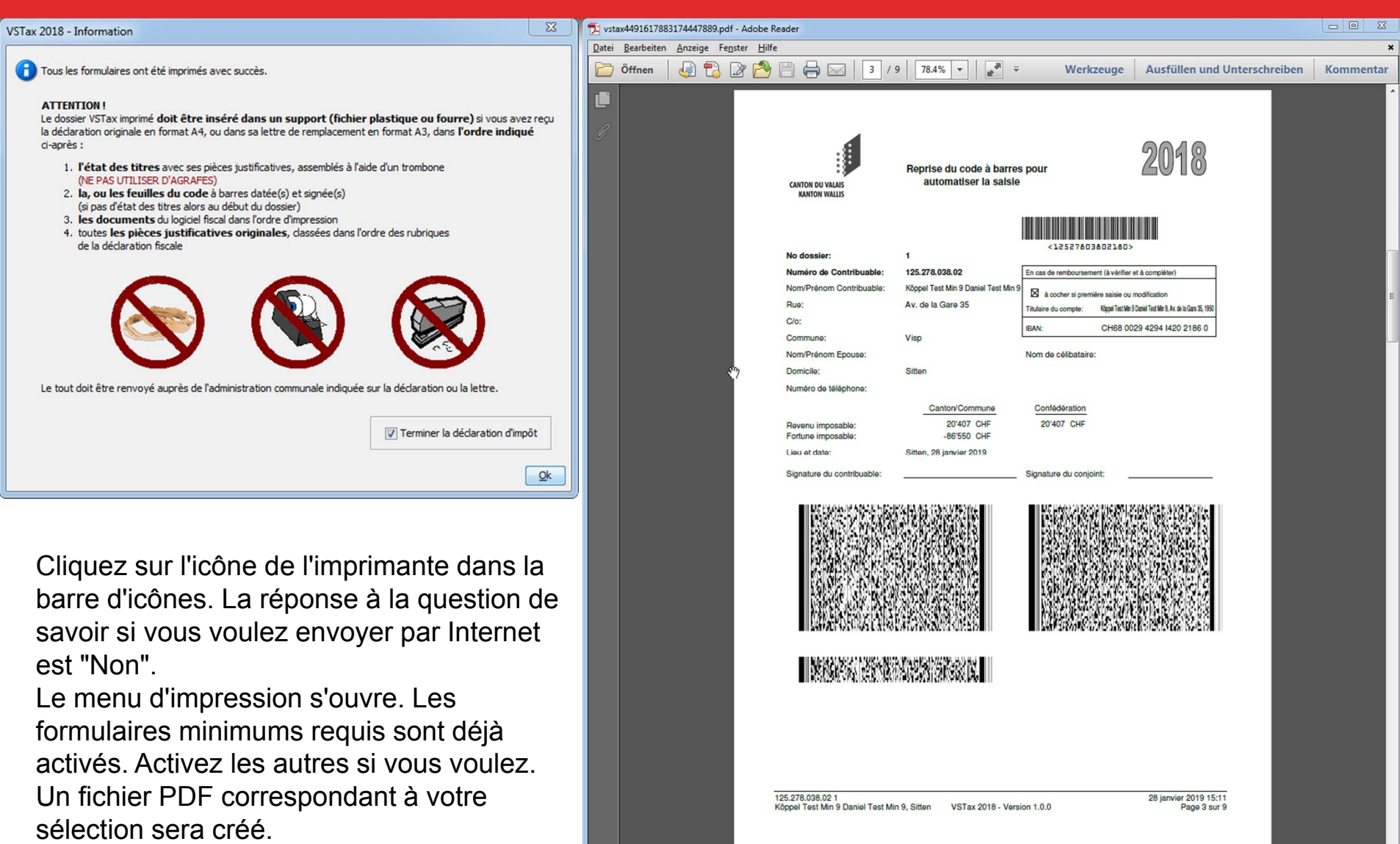

**CANTON DU VALAIS<br>KANTON WALLIS** 

### ▲ Envoi par voie électronique avec quittance d'envoi

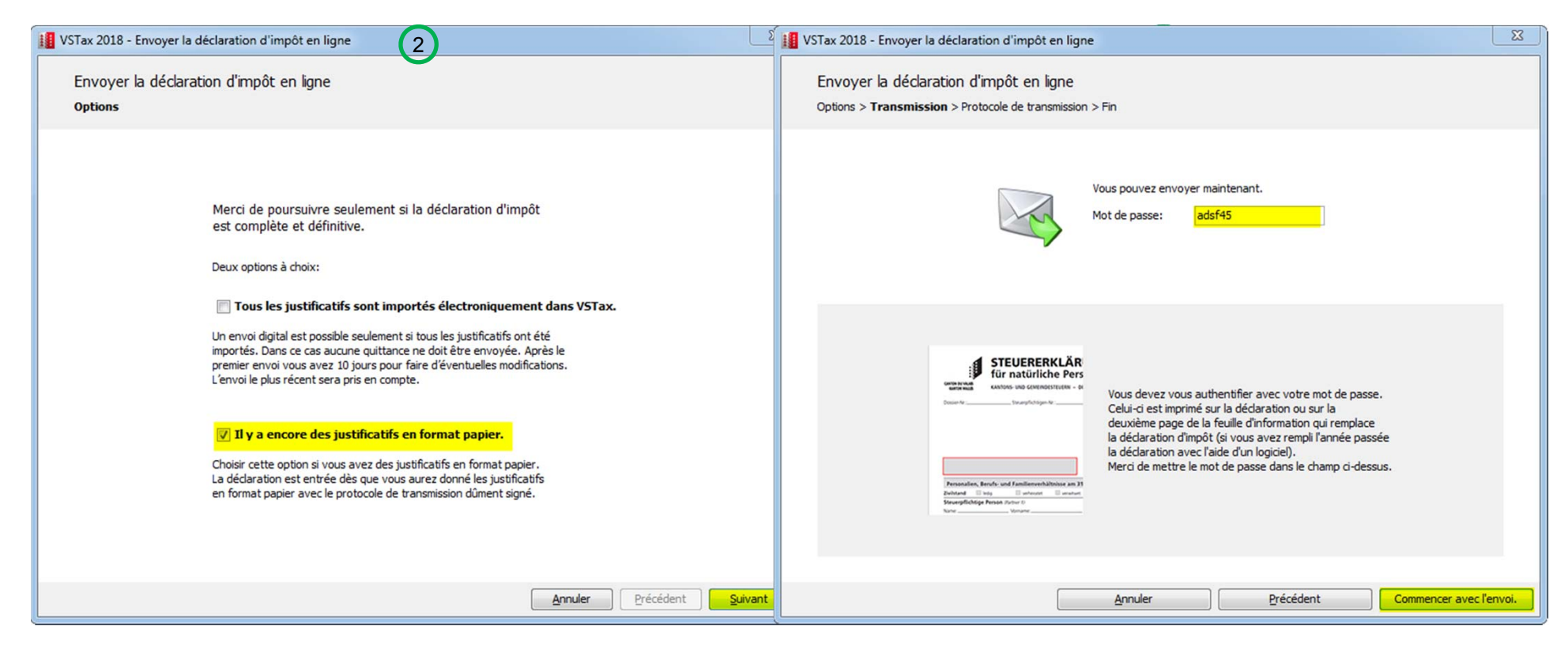

Dans la barre de menus, cliquez sur Expédition par Internet (1). Dans la fenêtre qui s'ouvre, sélectionnez "Il y a encore des justificatifs en format papier" (2). Entrez votre mot de passe et l'expédition commencera (3).

27 Neuerungen VSTax 2018 / Tell Tax Kantonale Steuerverwaltung

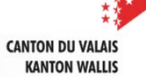

1

**HARRIC SEPARANCE** 

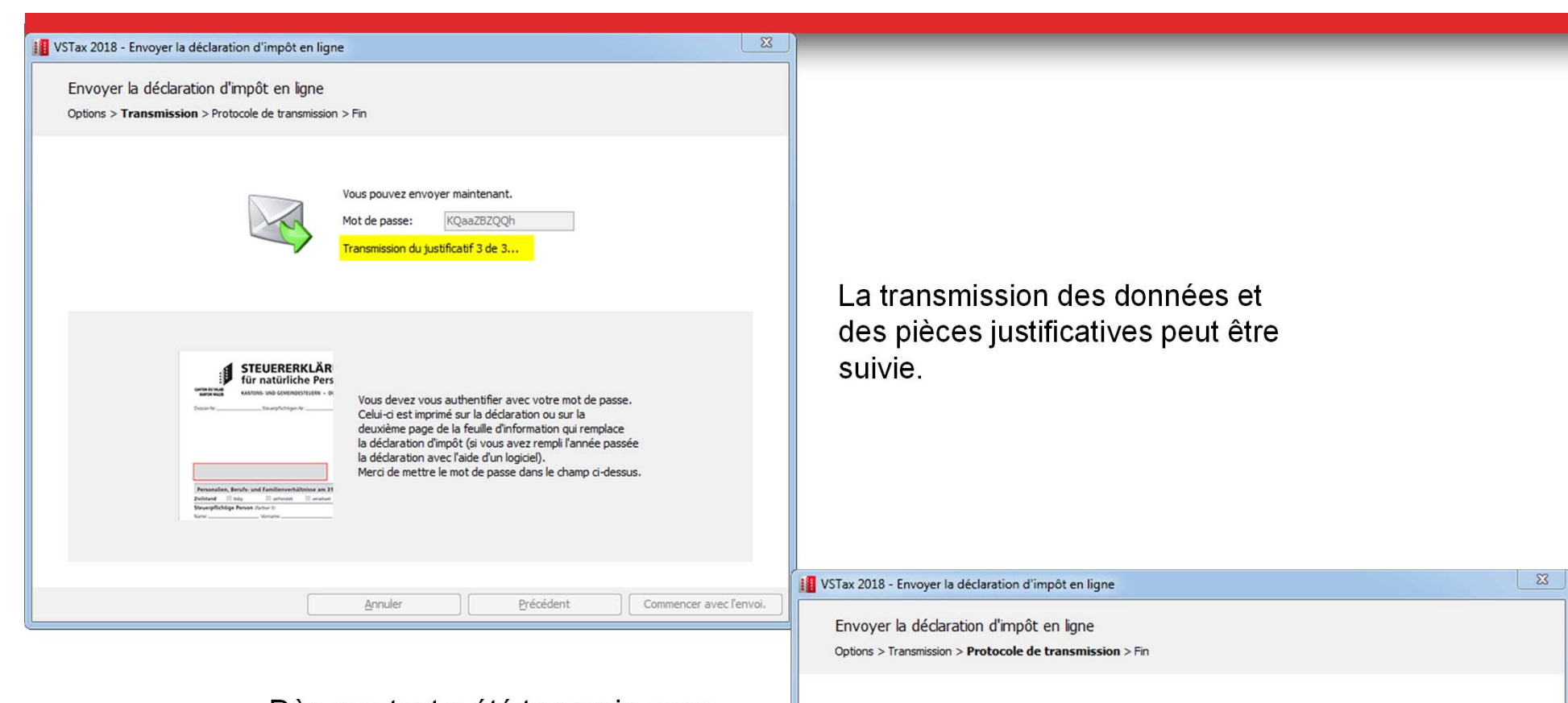

Les données de la déclaration d'impôt ont été transmis

· Envoyer le protocole ainsi que les justificatifs en format papier. Les attestations signées doivent être envoyées ensemble avec les justificatifs en papier aux administrations communales via la voie postale. Comme cela la commune peut faire l'enregistrement de l'entrée de la déclaration via

Précédent

Sortie au format PDF

Imprimer le protocole de transmission.

Imprimer le protocole de transmission • Imprimer le protocole Signer le protocole

leurs outils informatique.

Annuler

Dès que tout a été transmis, vous recevrez le message ci-contre. Si vous ne voulez pas imprimer le reçu directement et que vous voulez d'abord le vérifier en format PDF, cochez la case correspondante. Cliquez sur Imprimer pour terminer.

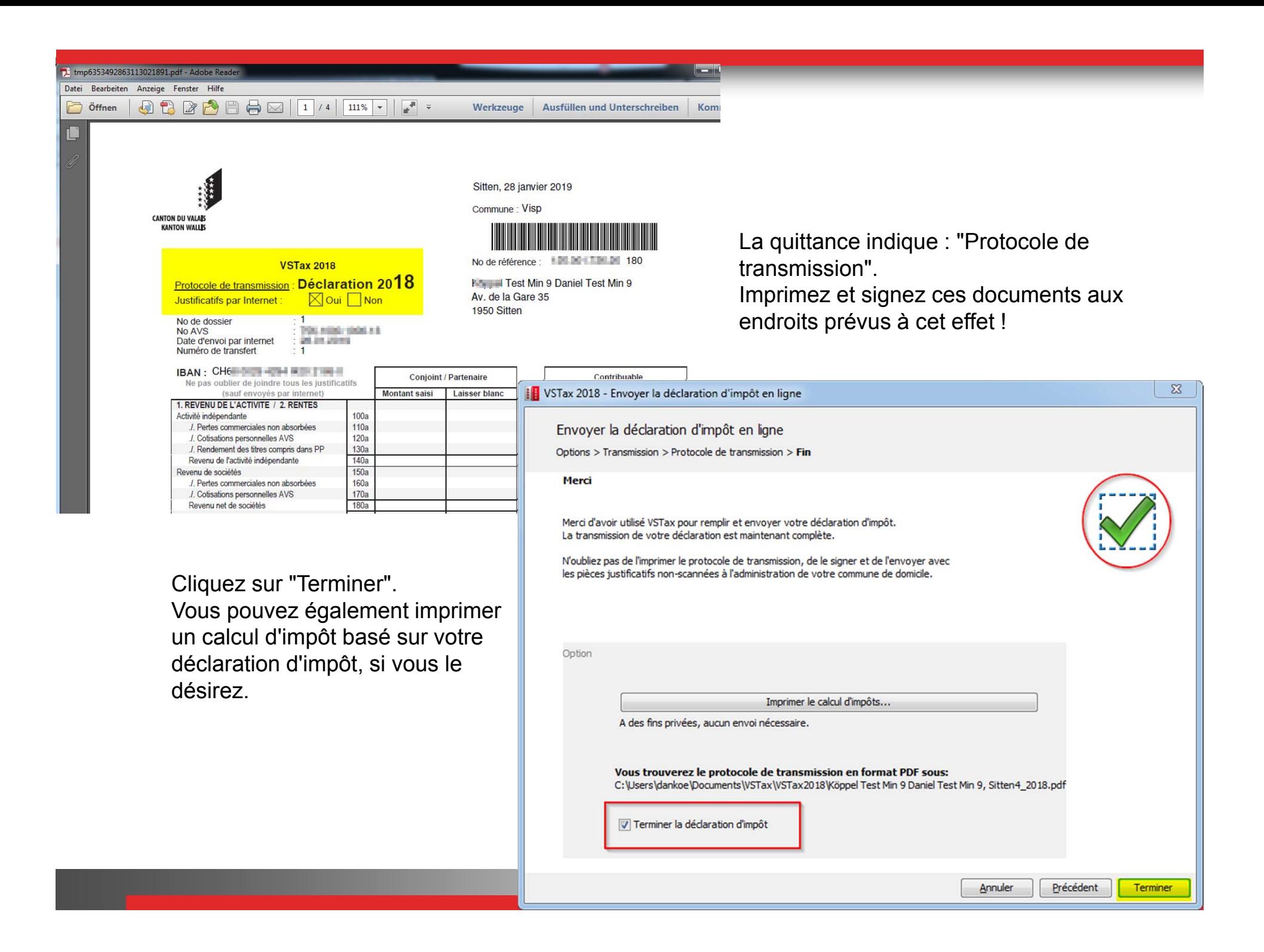

#### Envoi en totalité par voie électronique **sans signature ni support papier. HAIRLE SPEARTACHE** 1

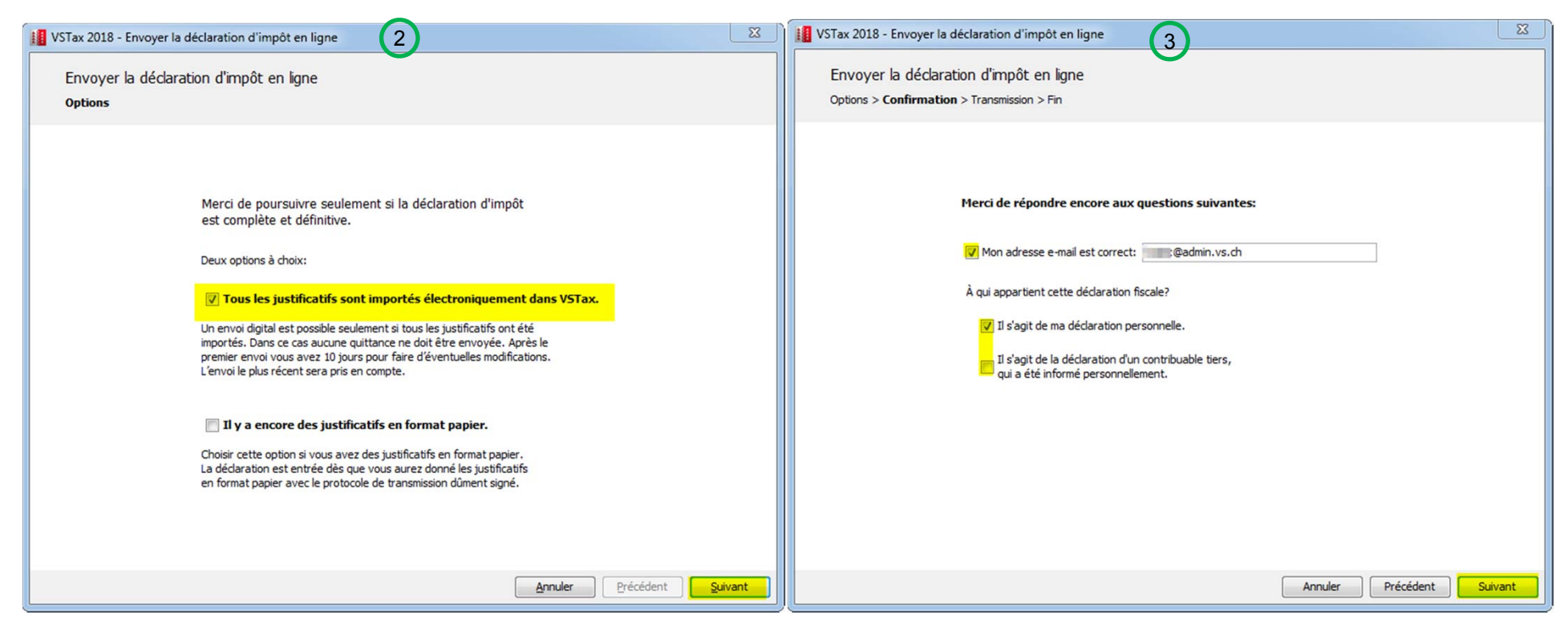

Dans la barre de menus, cliquez sur Expédition par Internet (1). Dans la fenêtre qui s'ouvre, sélectionnez "Tous les justificatifs sont importés électroniquement dans VSTax" (2). Vérifiez votre adresse e-mail et répondez à la question en dessous. Entrez ensuite votre mot de passe et l'expédition commencera (3).

**CANTON DILVALAIS KANTON WALLIS** 

30 Neuerungen VSTax 2018 / Tell Tax Kantonale Steuerverwaltung

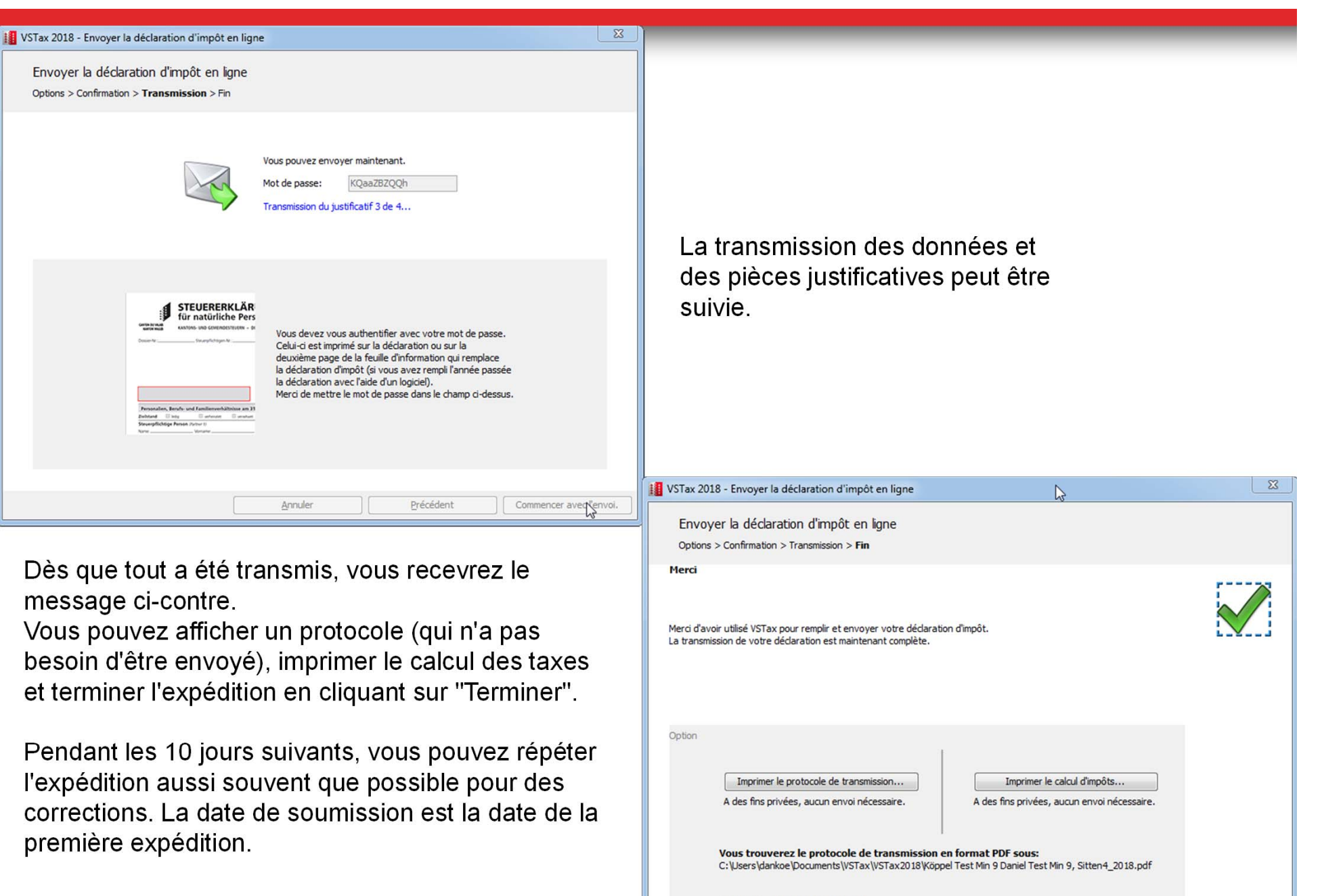

Terminer la déclaration d'impôt

Annuler Précédent Terminer

### Perspectives / Questions

- VSTax :
	- Mode fiduciaire : Gérer les adresses email pour les permissions assignées dans Tell Tax.
	- VSTax Online ?
- ▲ Questions?
	- Support technique : https://www.vs.ch/contacts-vstax
	- Site internet : https://www.vs.ch/vstax-formulaire

Site internet :

www.vs.ch/vstax www.vs.ch/telltax

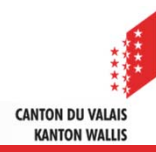